文献複写・貸借申し込み方法

# 1、ログインしましょう!

Meji-Cats (目白大学図書館システム 蔵書検索)の「MyLibrary」より、「文献複写·貸借申し込み」を 選択します。

ID → 学生ネットサービス・スタッフネットで利用している ID

PW → 学生ネットサービス・スタッフネットで利用している ID。

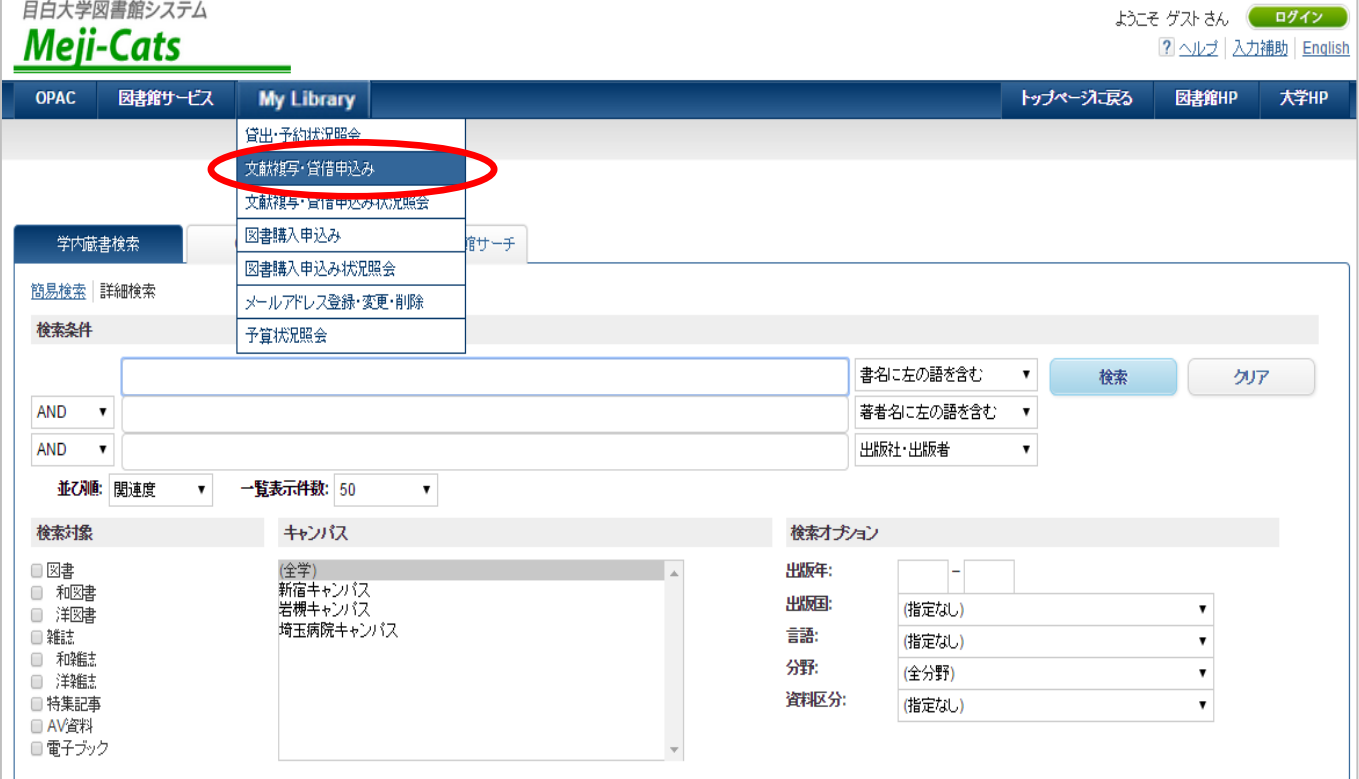

2、「同意文書」が表示されます

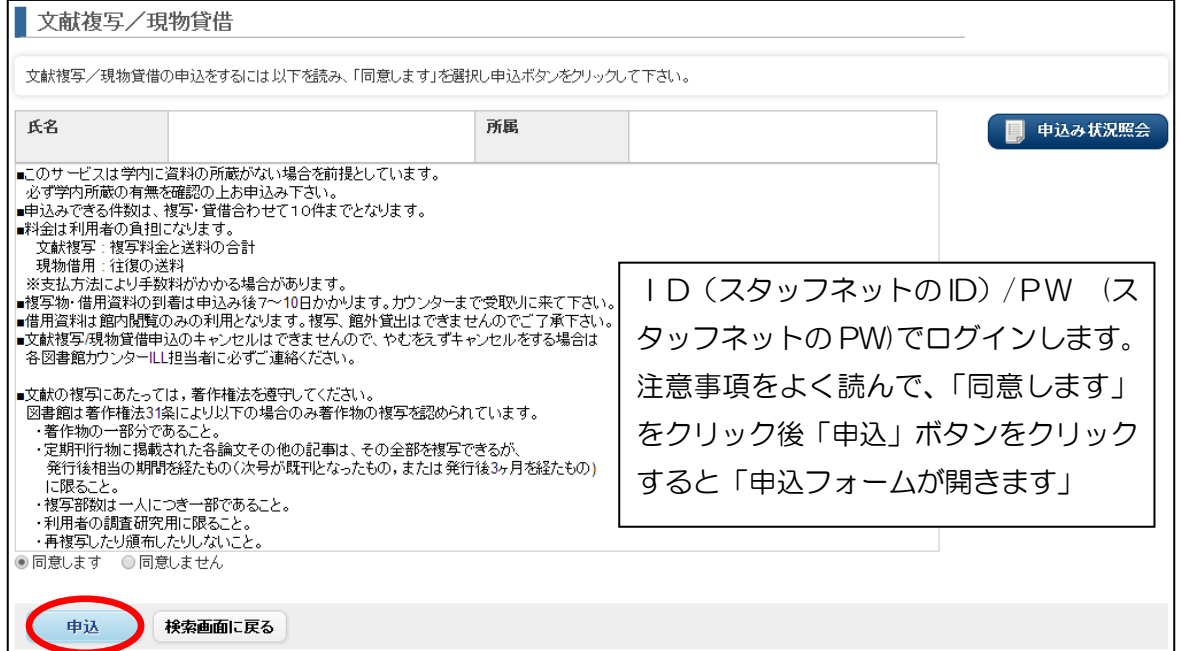

改訂 1

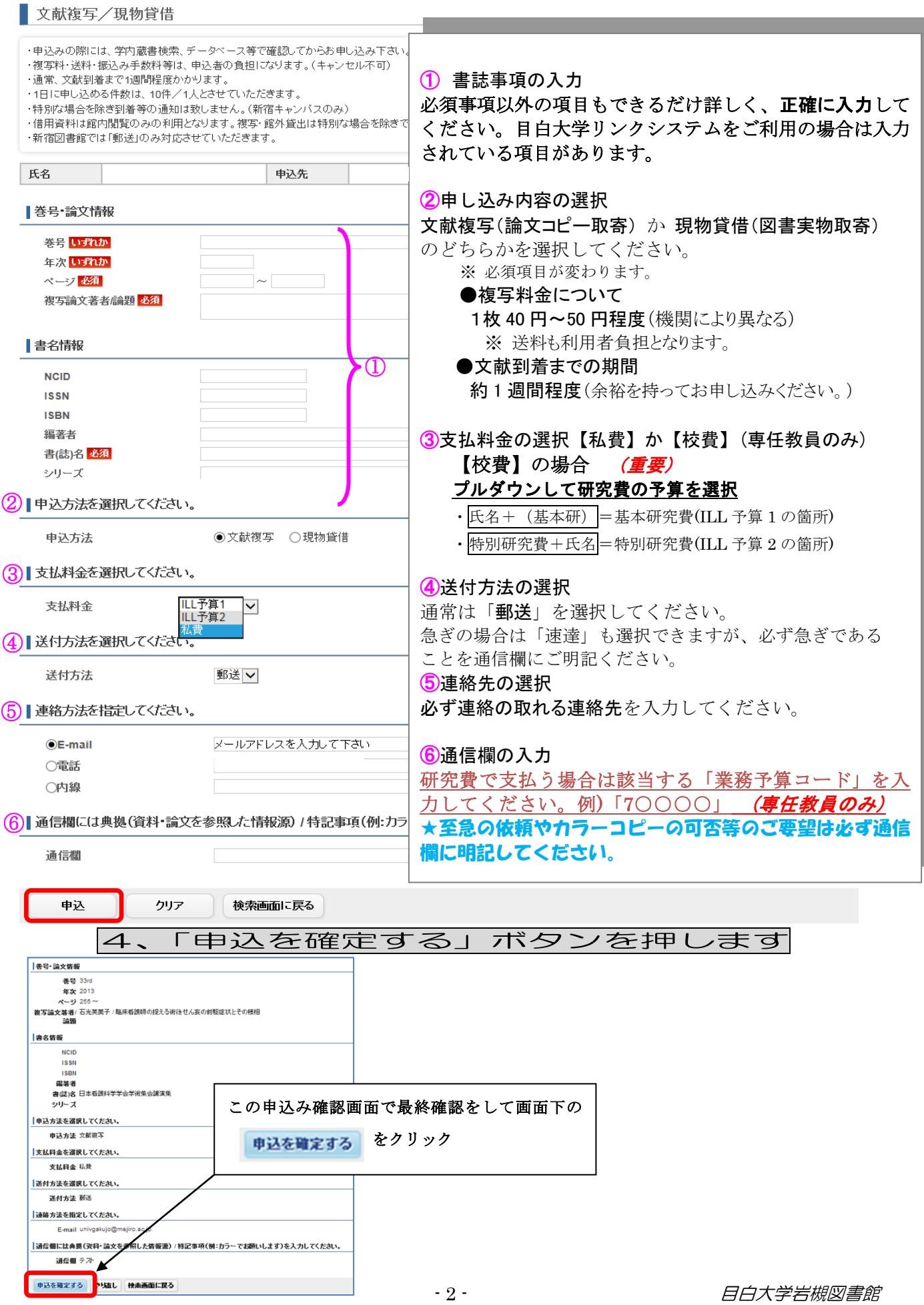

## 5、申し込んだ文献の内容を確認します

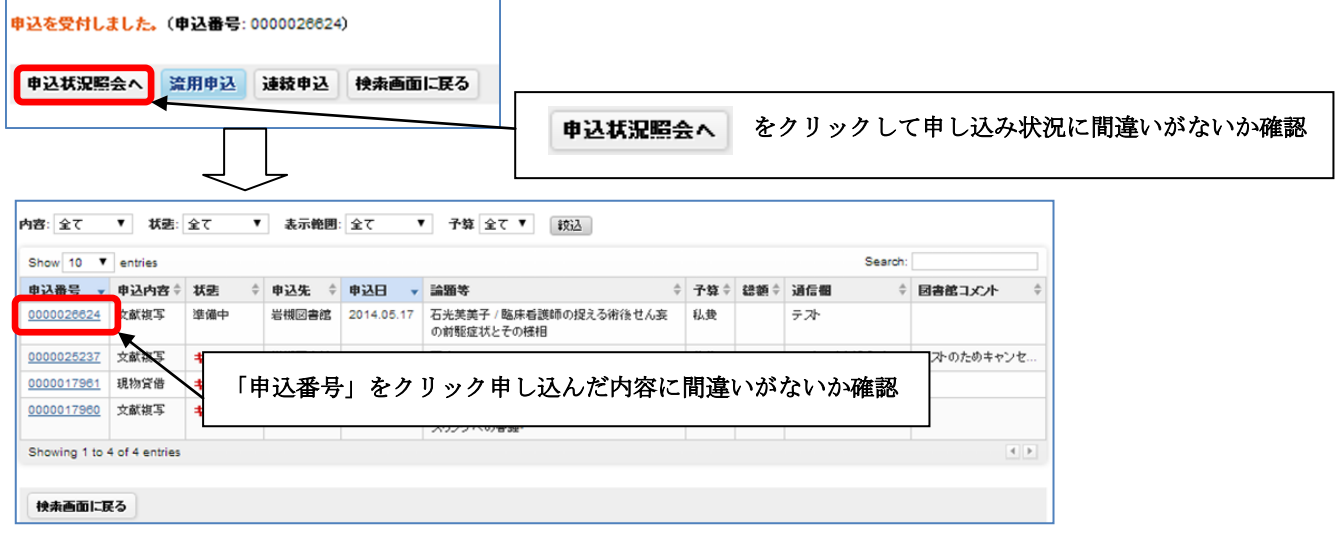

### 6、キャンセルする場合

■●込内容

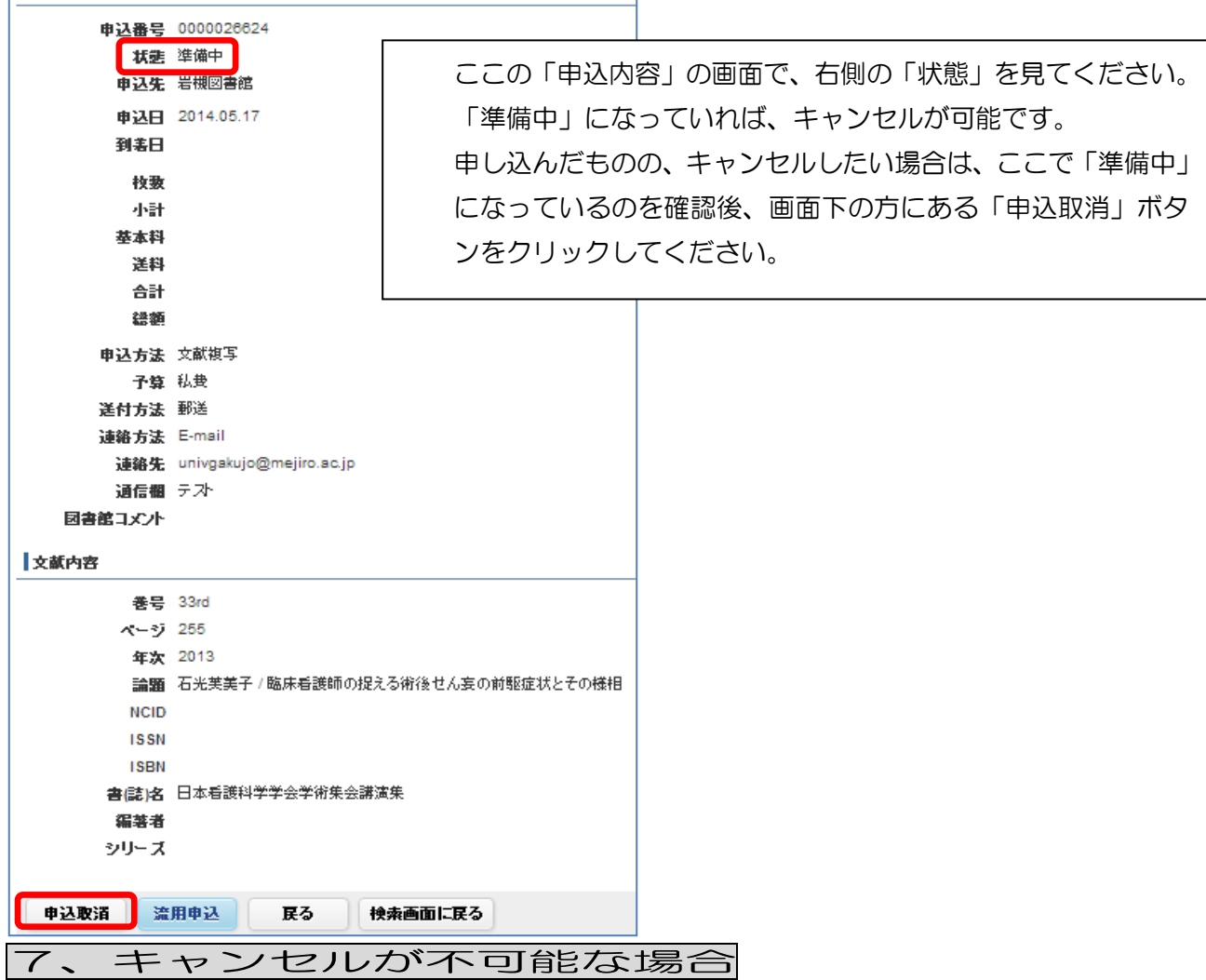

申し込みの手配を終了した場合はキャンセルできません。その場合「準備中」の表示ではなくなり ます。「状態」が「準備中」以外でキャンセルしたい場合は、すぐに図書館カウンターまでお越し ください。

#### 8、続けて次の申し込みをする場合

「流用申込」をクリックしてください。

続けて次の文献または現物貸借を申し込みたい場合は、「流用申込」のボタンをクリックします。 【注意】前に依頼した内容がそのまま流用されます。必ず新しい論文内容を入力し直してください。

9、文献(または資料)到着のお知らせ

連絡先の選択(3、申込フォームの入力方法参照)で選択された連絡先に、図書館より文献(または資料) 到着のお知らせが届きます。※メールアドレスを入力した方にはメール、電話番号を入力された方にはお電話 でお知らせします。

「私費」を選択した場合は代金を用意してカウンターへお越しください。※代金はなるべくおつりのな いようにお願いします!

#### 10、オンラインで文献の到着状況を確認する方法

MyLibraryより【文献複写・貸借申込み状況照会】を選択してください。 ID/PW を入力しログインします。 状態が「確認」になっているものは図書館カウンターに用意されている状態です。 画面右のほうにある合計金額が代金となります。

#### === **メ モ** ===